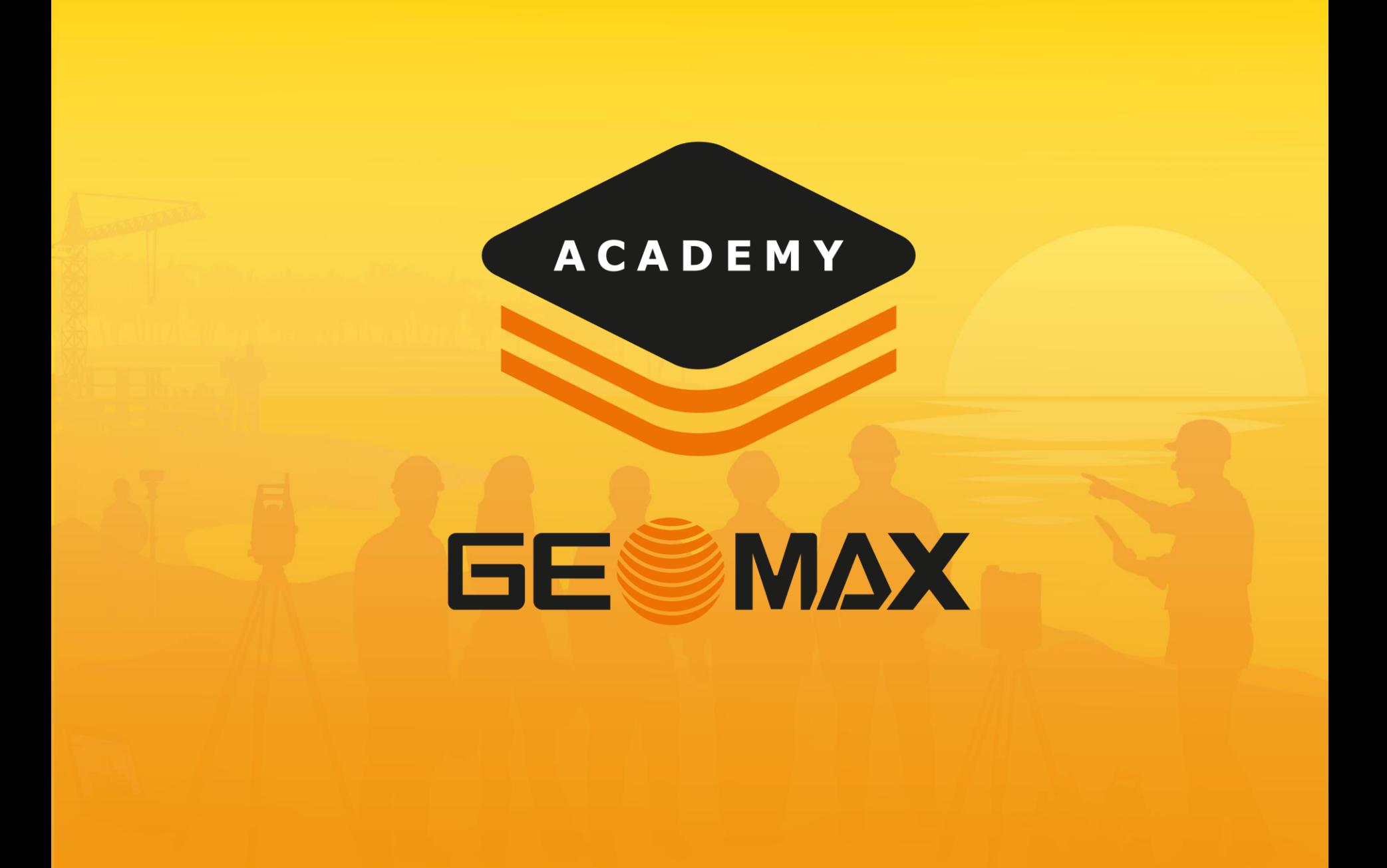

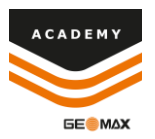

- After completing job setup select Points/Measurements/Codes
- Select the Codes menu, select tools, and select GIS Manager

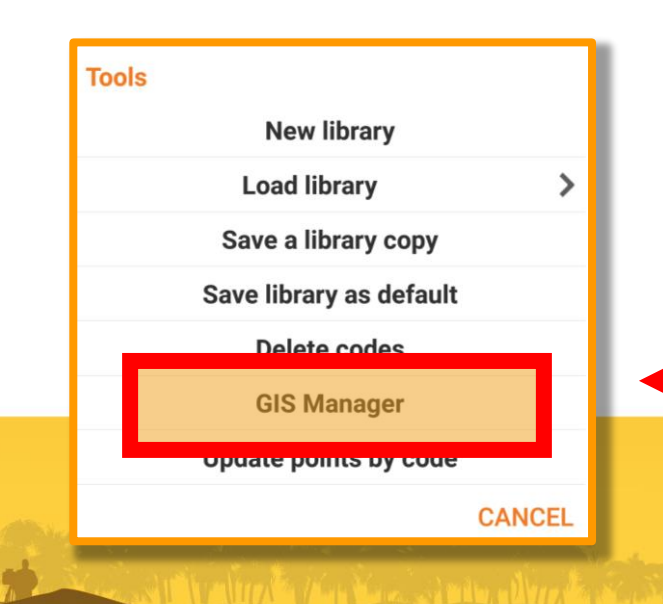

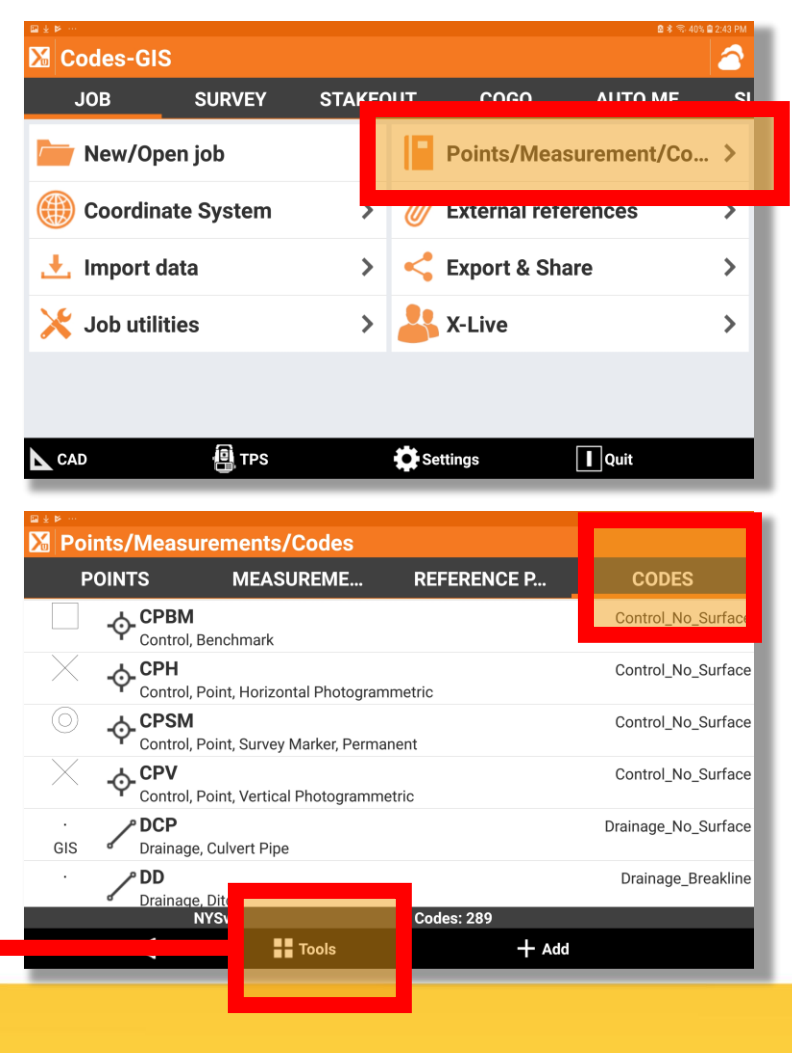

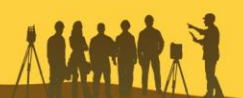

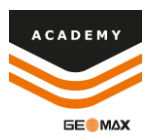

• Select +Add to add a new GIS feature

• Input the feature name and select +Add to input attributes

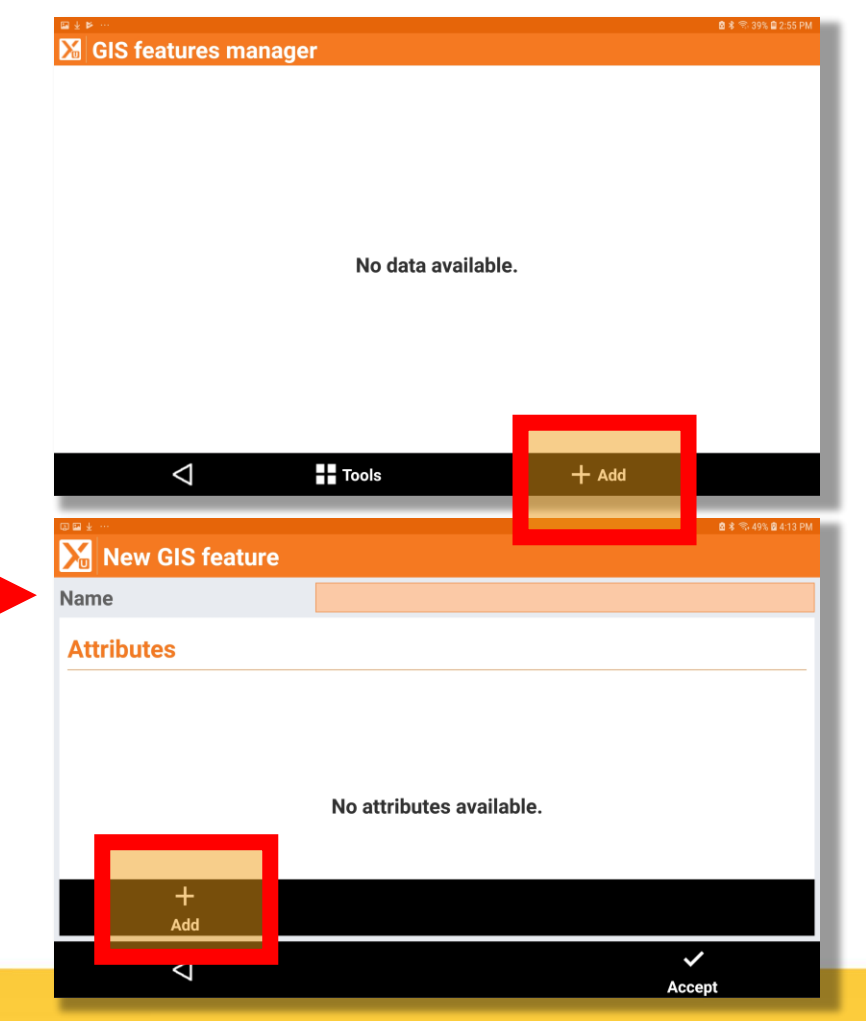

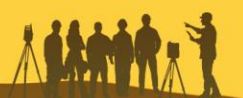

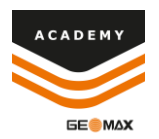

- Input the name of the attribute
- Select the drop down menu beside type and select the answer type of the attribute

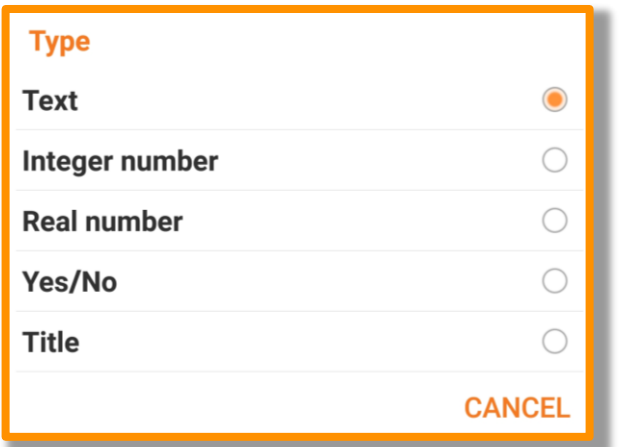

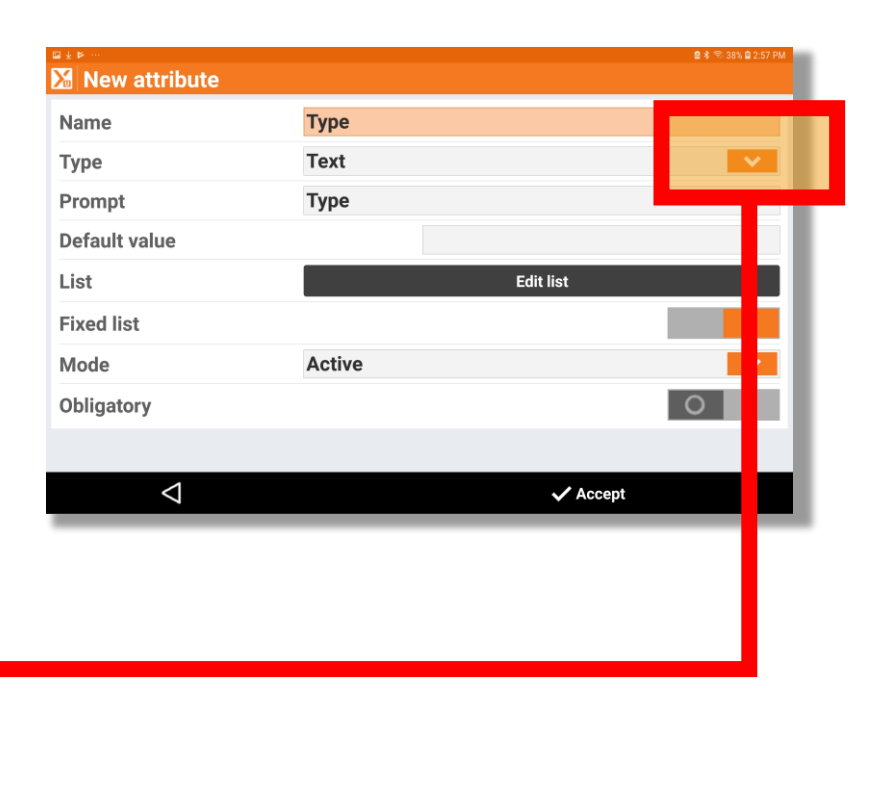

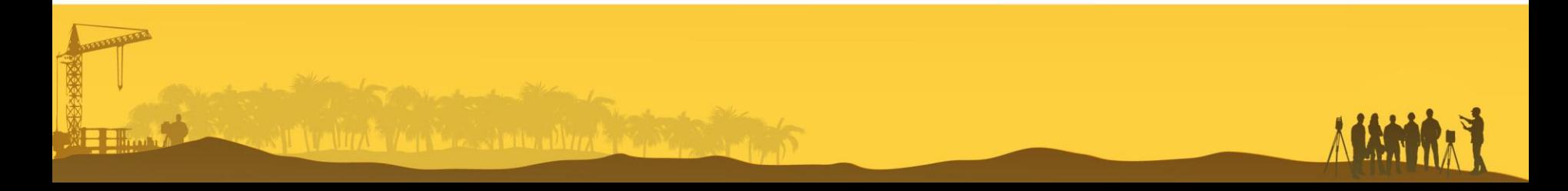

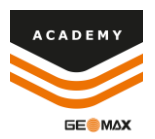

- You can input a default value
- You can create a predefined list of answers for the attribute by selecting "Edit list"
- You can adjust the mode by selecting the drop down menu
- You can make the attribute mandatory to answer if feature is added to a specific code by turning on the "obligatory" option

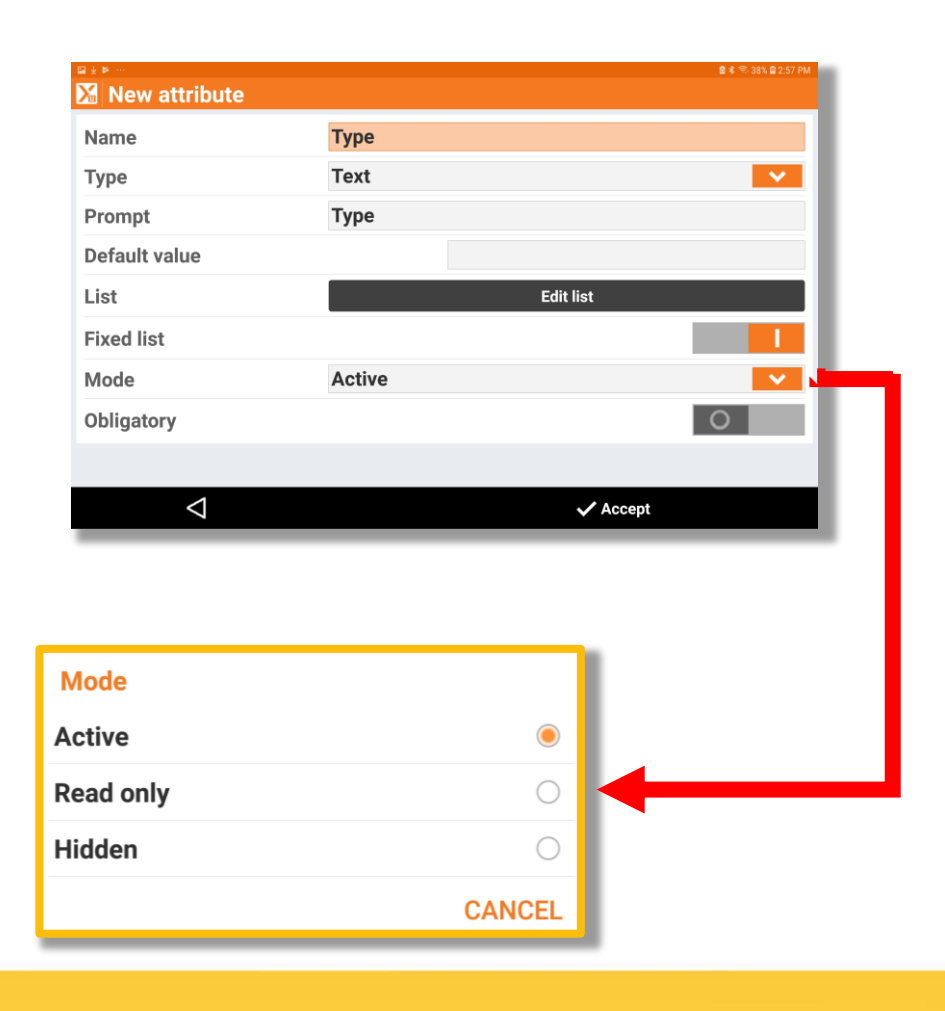

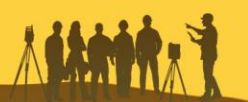

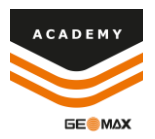

• Once you have the attribute finished you select accept

• Then select accept in the New GIS Feature screen

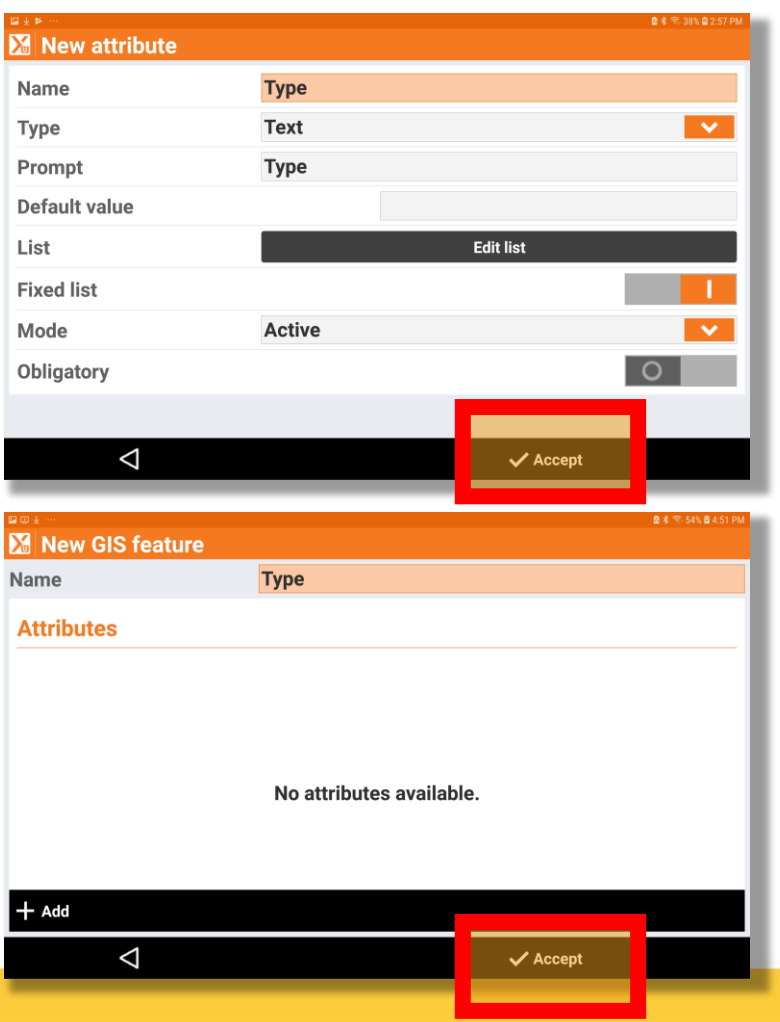

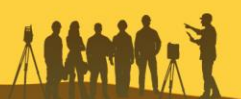

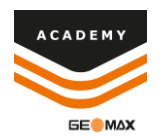

• You can now see your new GIS Features and they are now able to be attached to codes

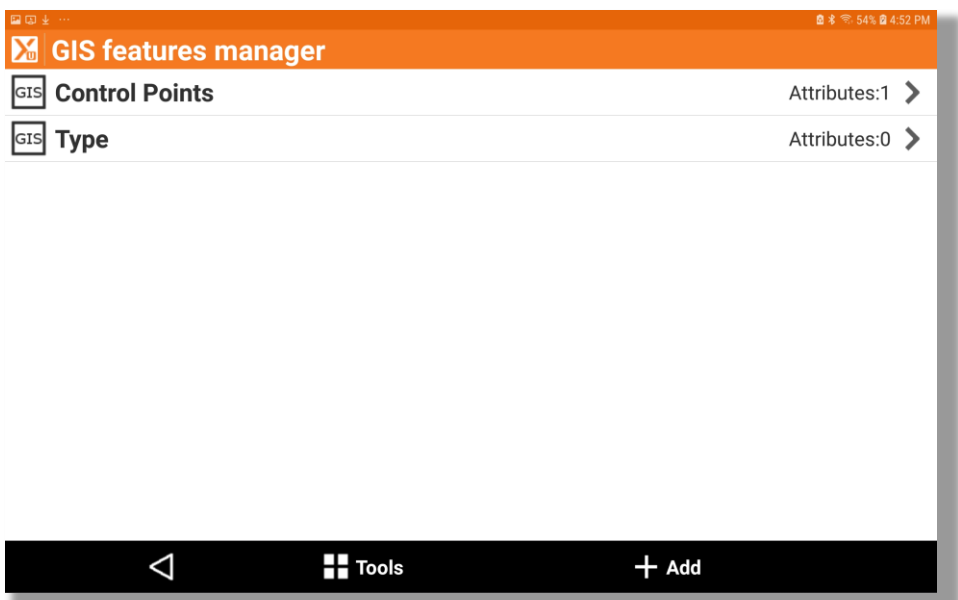

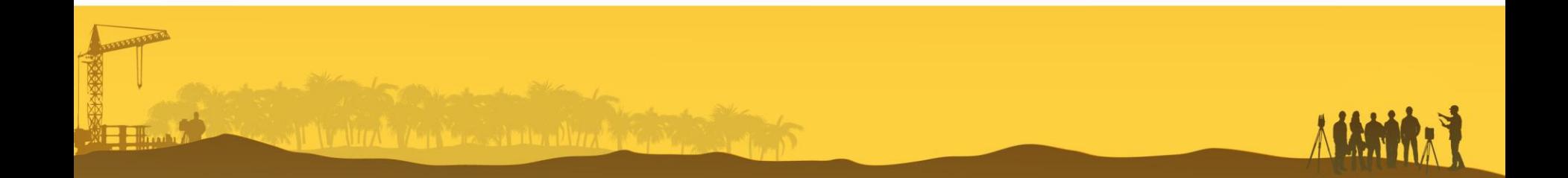

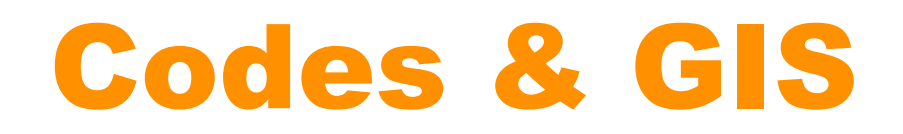

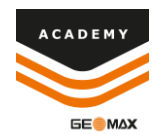

#### Comments and suggestions to

#### academy@geomax-positioning.com

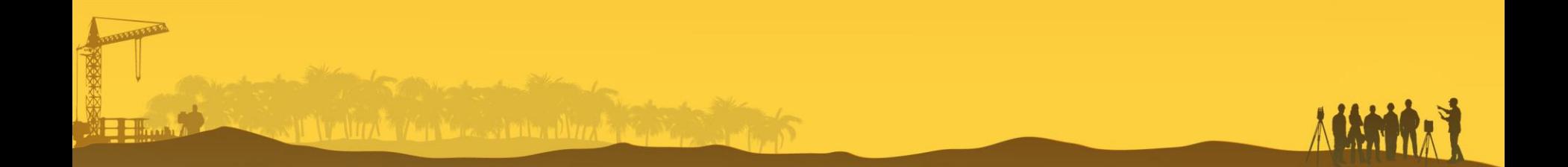